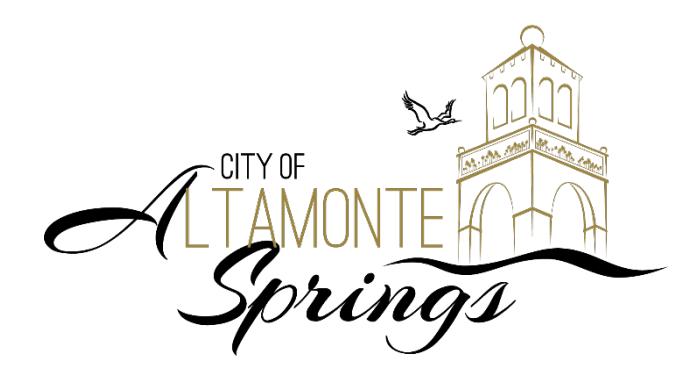

# **Utility Billing Customer Self Service Instructions for Re-Registering Your Account**

The City has upgraded the existing Customer Self-Service portal. All online customers need to re-register in order to access account. Here are detailed instructions to help you get set up. Go to www.Altamonte.org, click the ePayments button and then Utility Billing to begin.

### **STEP 1: Register**

At the Login screen, click "Register for a new account."

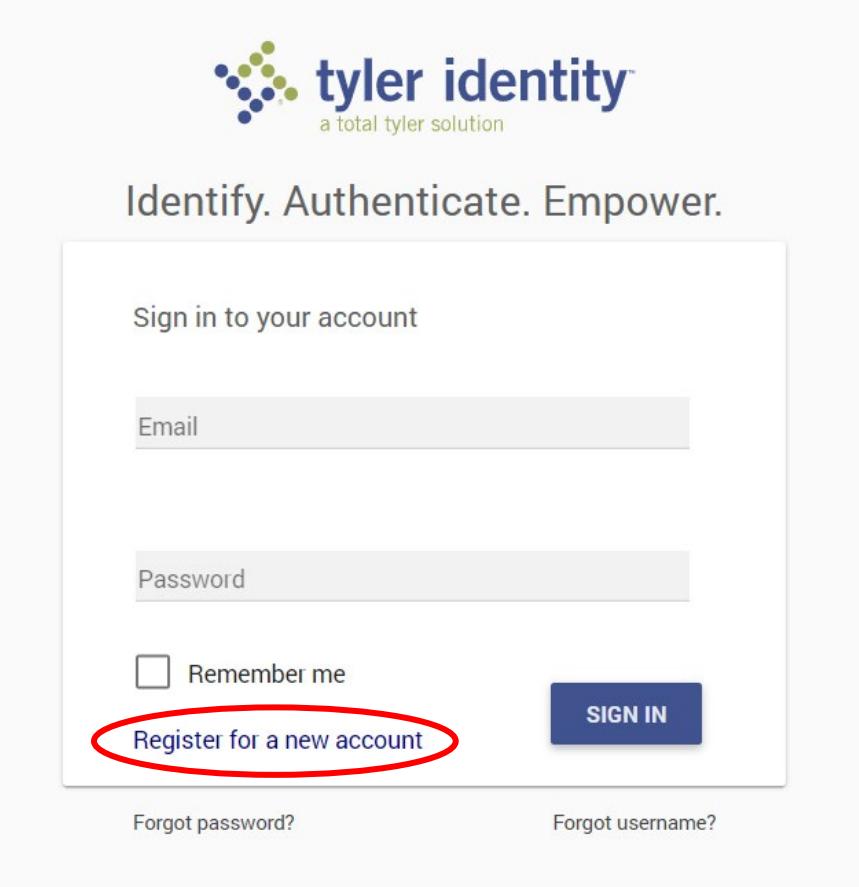

## **STEP 2: Enter Your Information**

Enter email, first and last name along with a password for your account. Then click the "Register" button.

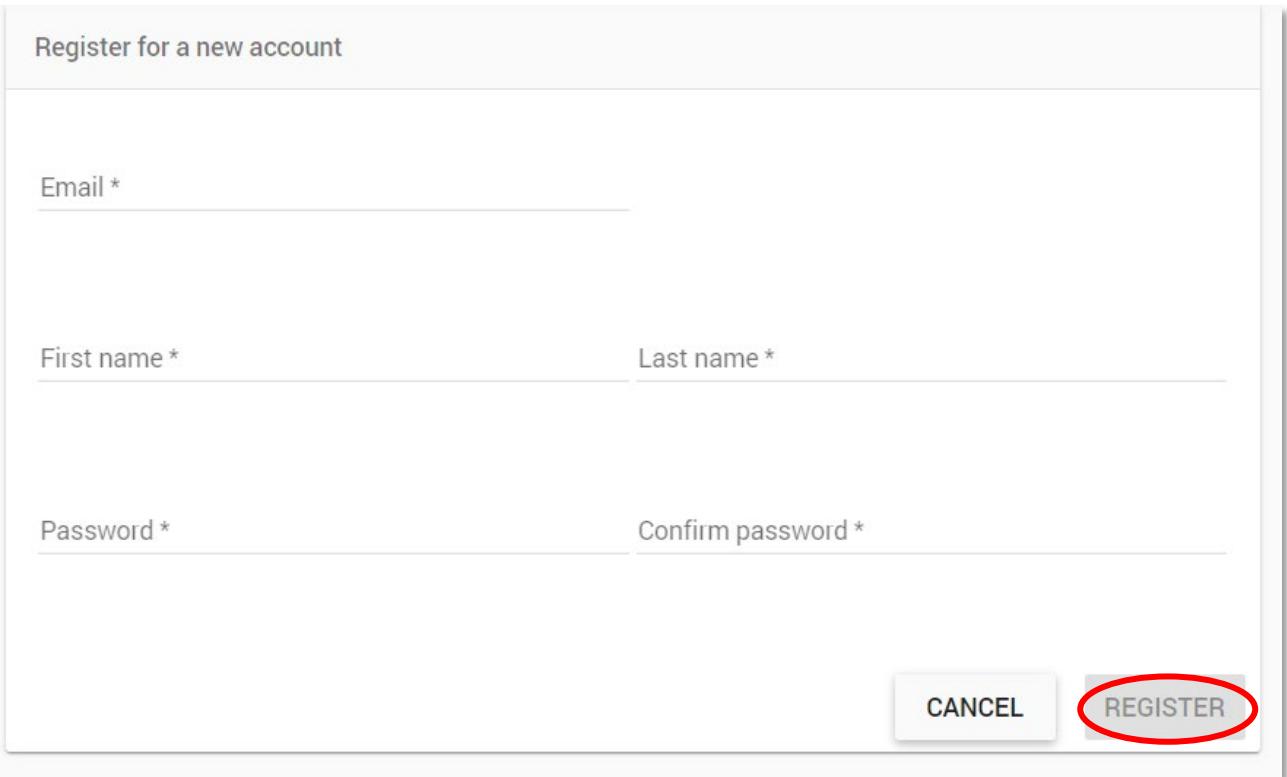

Once your registration information is saved, you will receive an email to validate/verify account creation. You must click on the confirmation link sent via email in order to complete registration process.

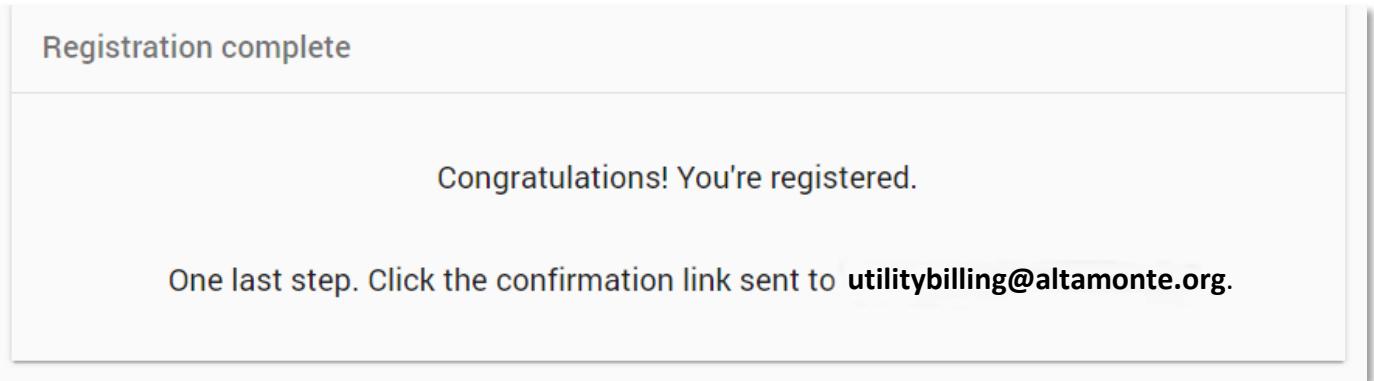

Once email is confirmed by clicking blue link, you will be redirected to an email confirmation page.

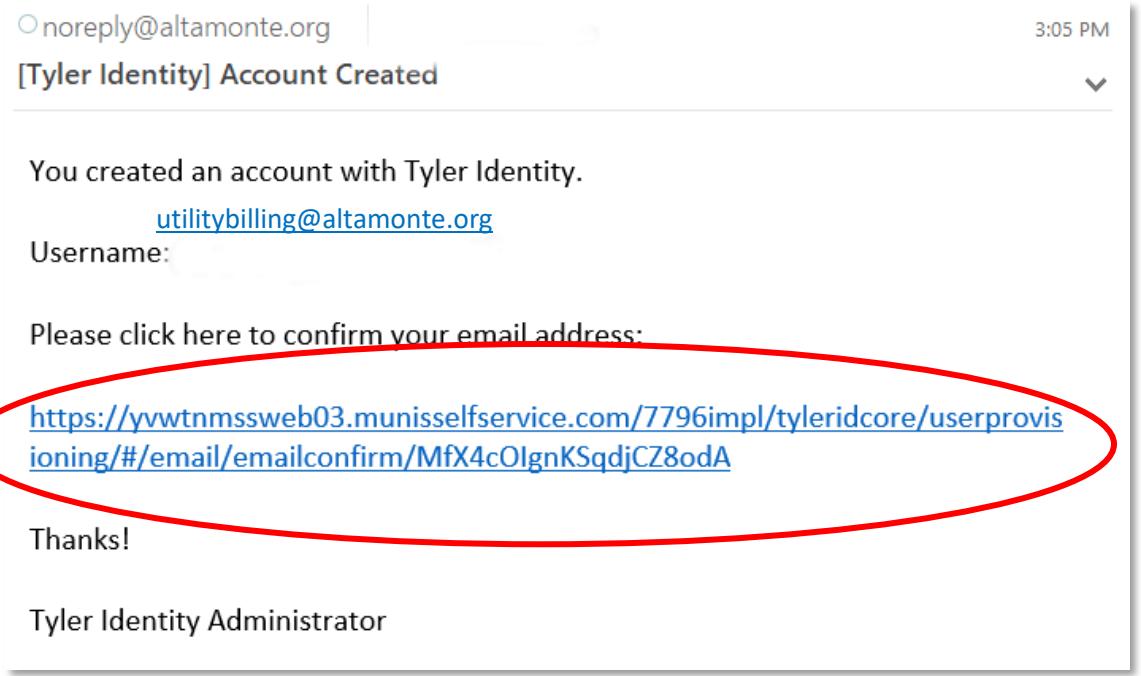

You will now be able to select sign in to Citizen Self-Service

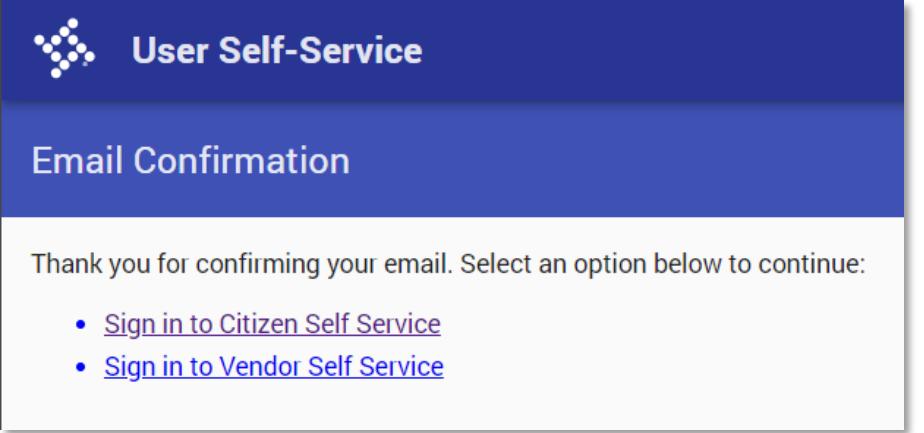

Sign in to Citizen Self Service using the email and password selected when registering.

# **STEP 3: Linking Your Utility Billing Account**

To connect your account, click "Link to Account."

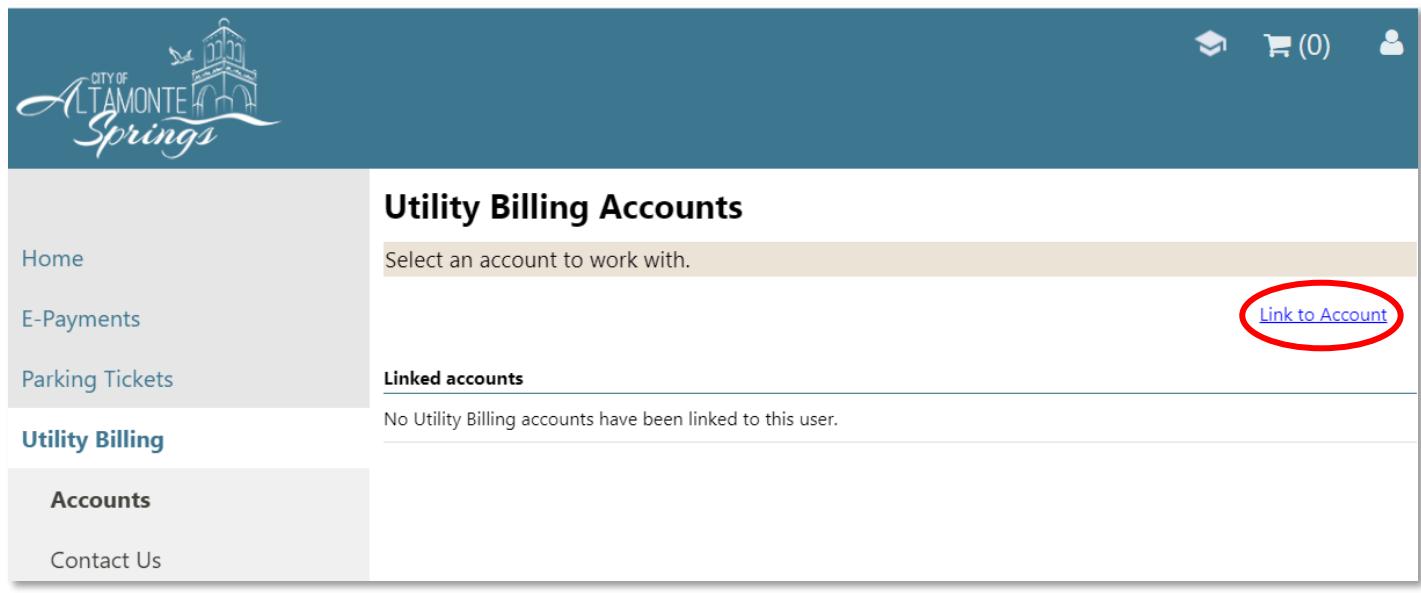

Enter your Account ID and Customer ID. These numbers are located at the top of your billing statement (see an example statement). The Account ID is after the dash, the Customer ID is before the dash. Both have six digits.

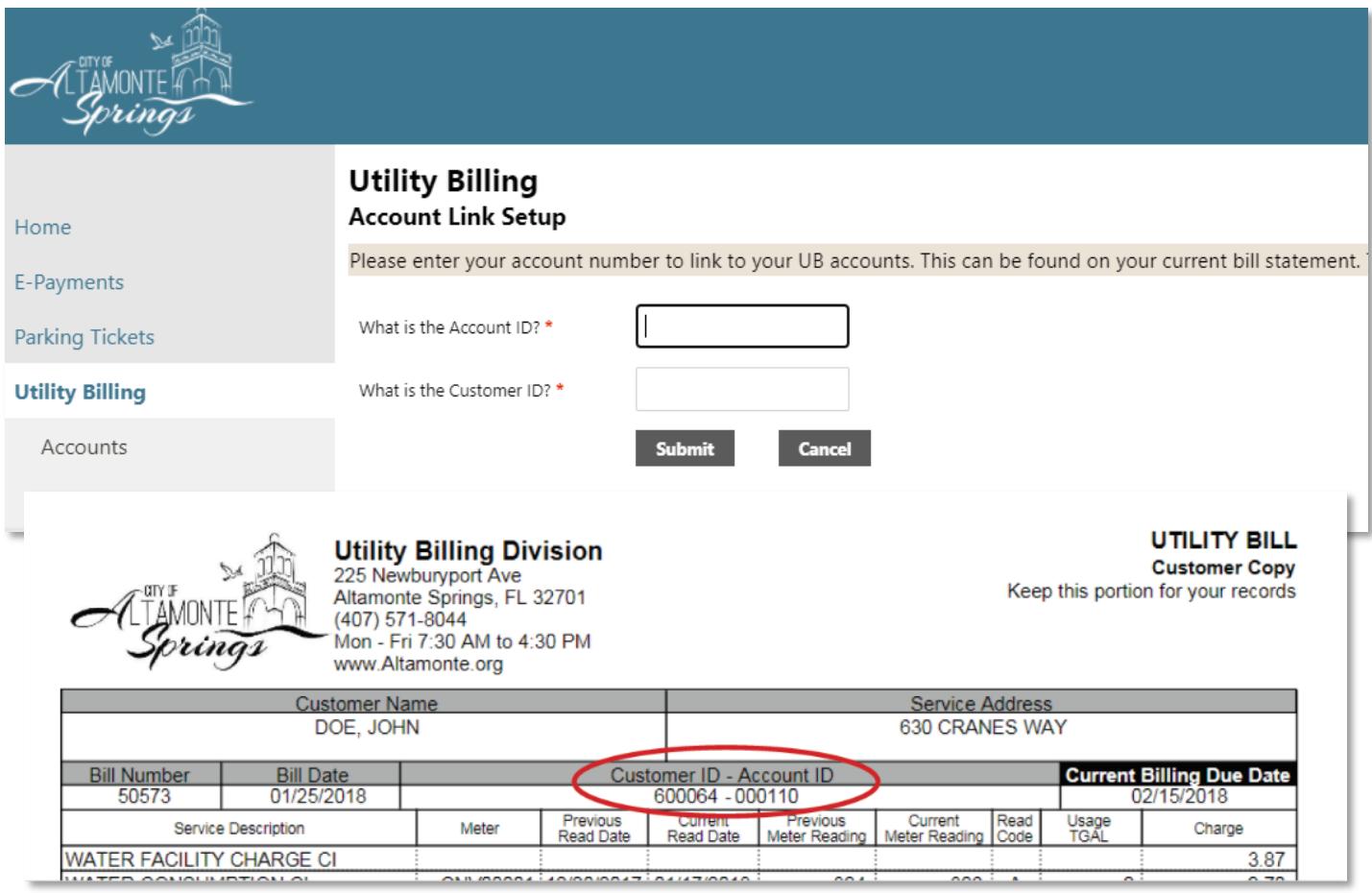

Once your Account ID and Customer ID are submitted, you'll see your account listed in the accounts section. Repeat this process if you have multiple accounts.

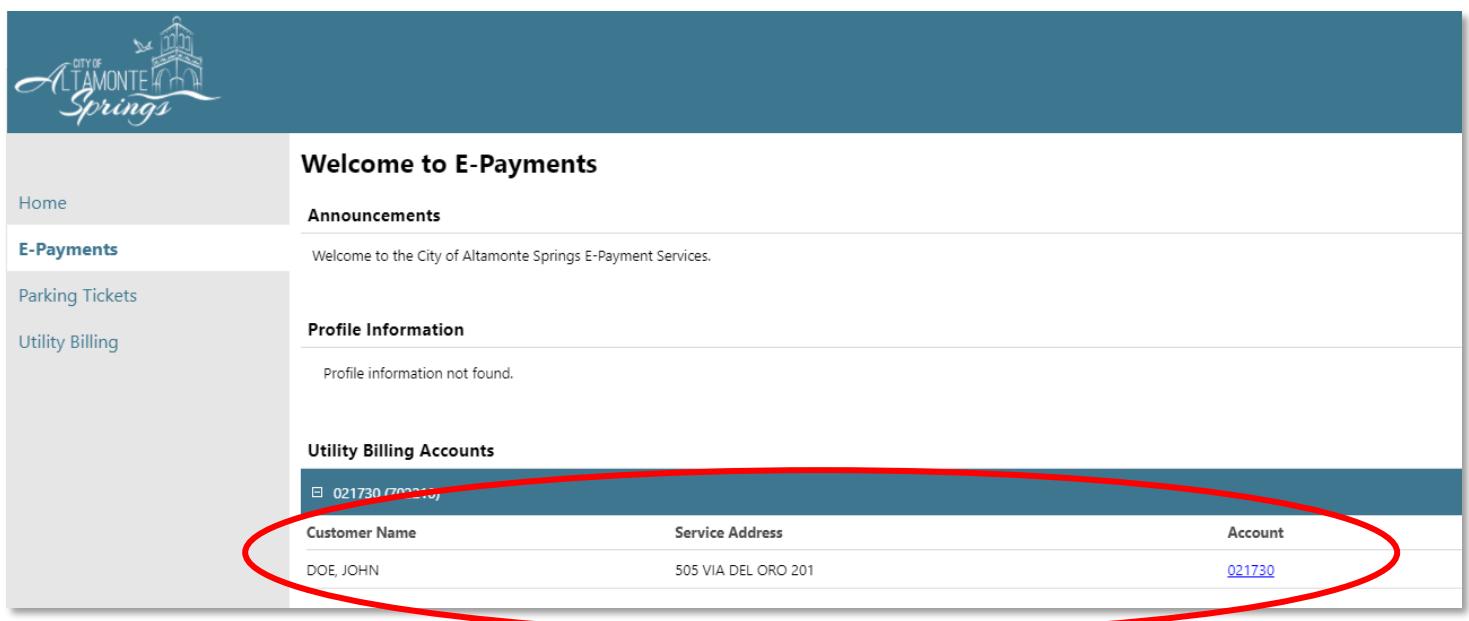

To view an individual account summary, click on the account number link.

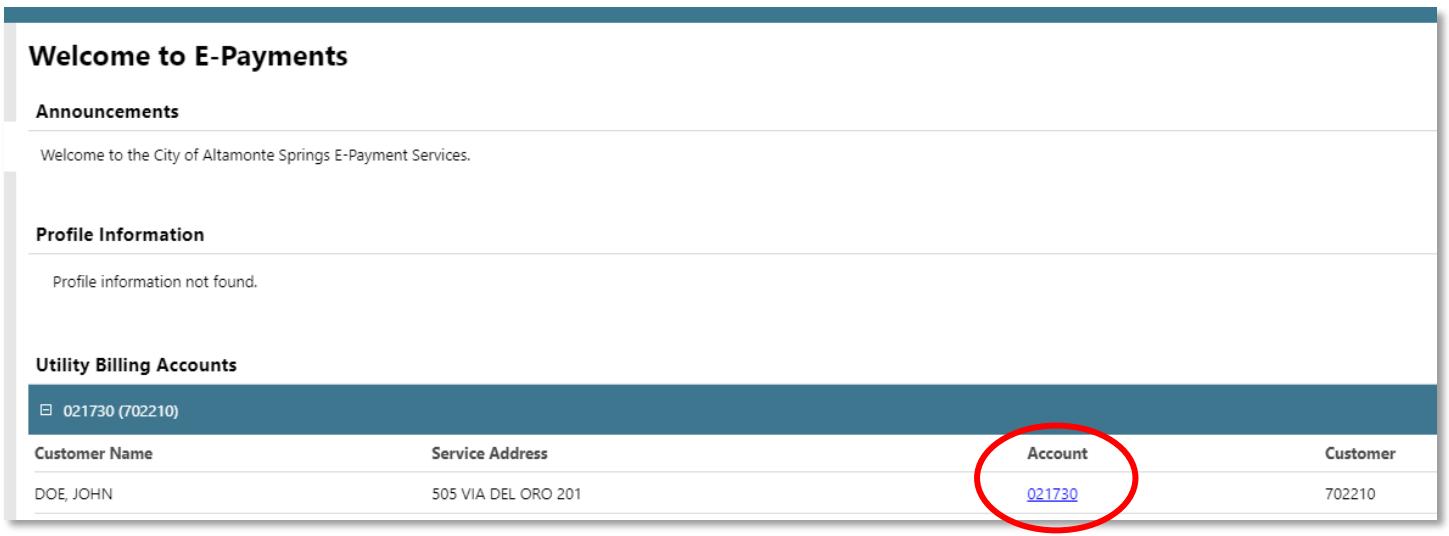

Here you can request change of address, manage bills, view balance and link your utility billing account(s).

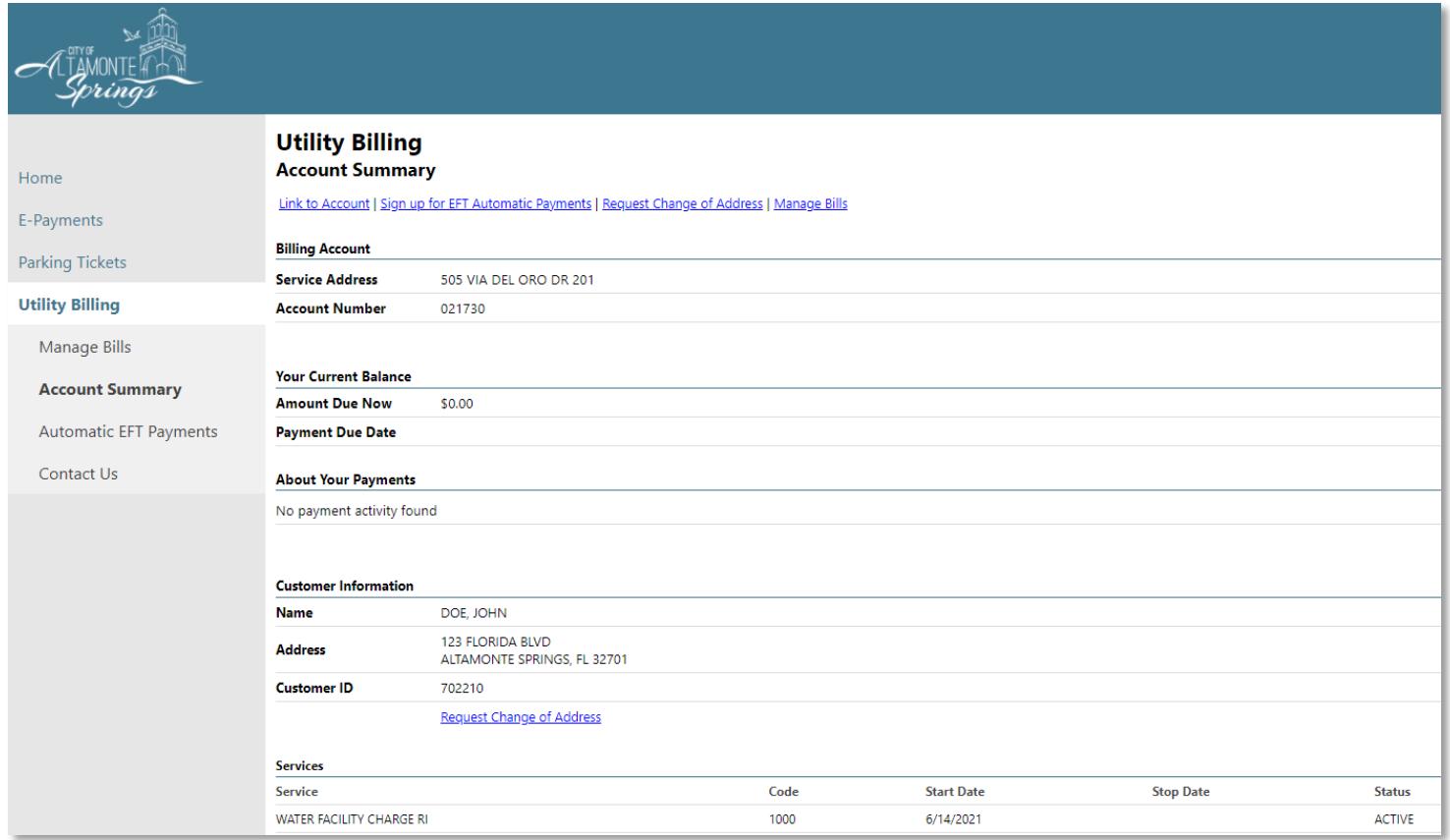

### To log out, click the customer name icon in the upper right-hand corner and select "Log Out."

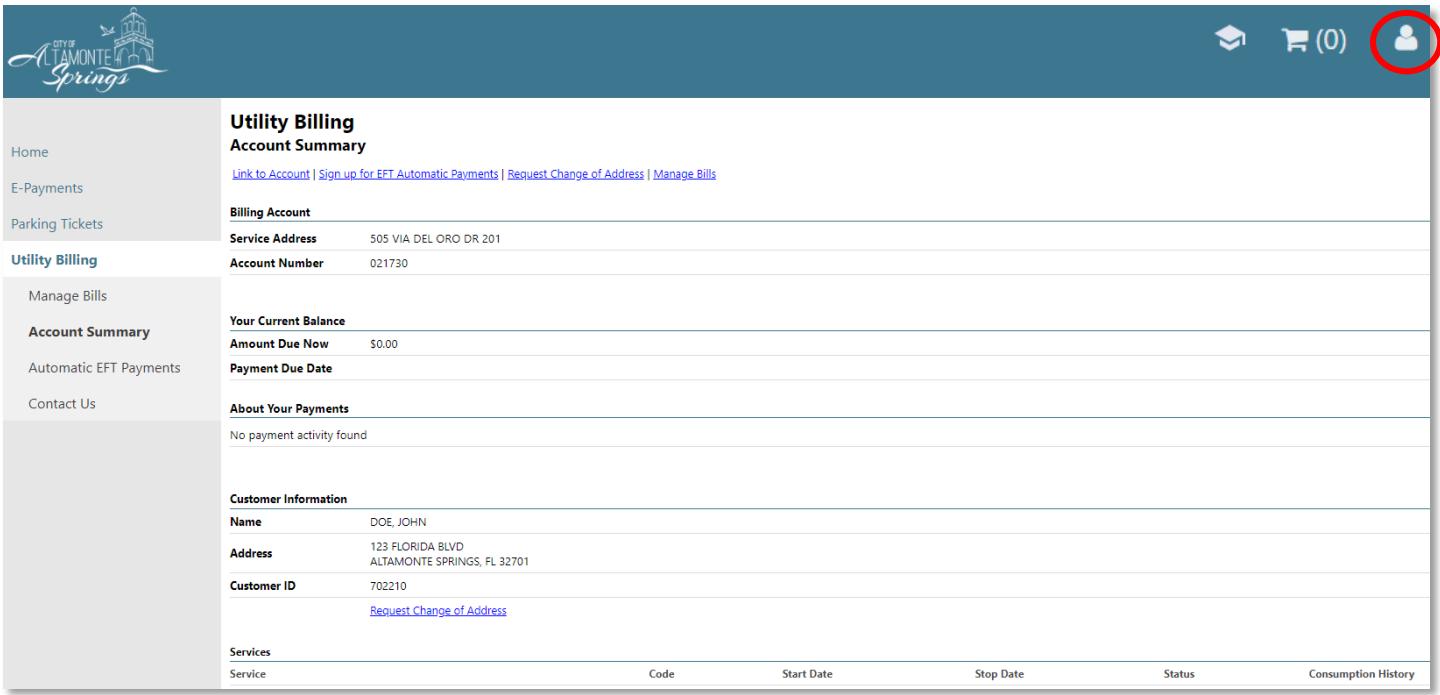